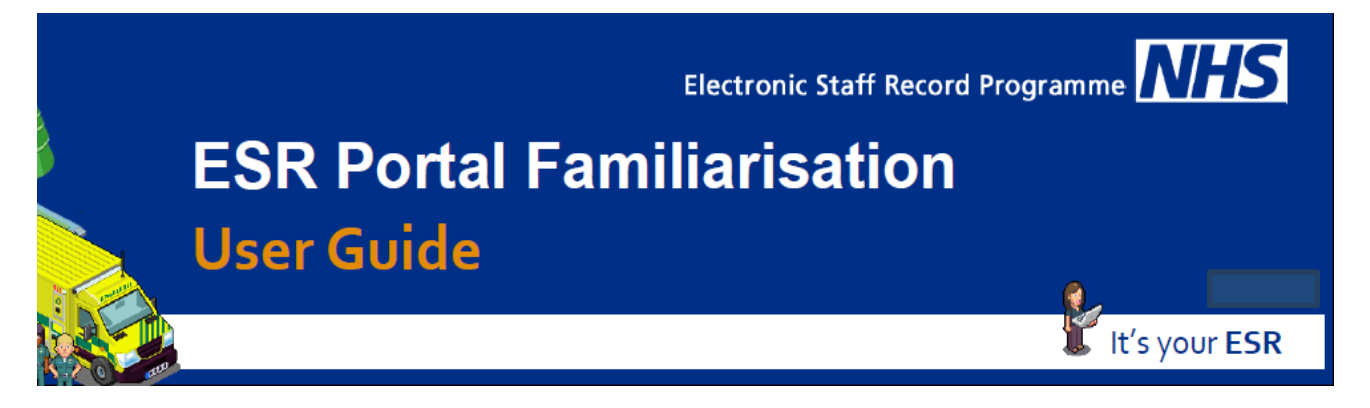

This guide is intended to provide you will an overview of the My ESR Dashboard. The My ESR dashboard is available to all users and the default dashboard displayed when accessing the ESR Portal

## **Accessing the ESR Portal**

## **ESR Portal Login Page**

The link to access the ESR Portal i[s https://my.esr.nhs.uk](https://my.esr.nhs.uk/) or you can access it via the Applications age on the Trust Intranet

You can use the link about to access the Portal via the N3 network (within the Trust) or via the Internet (remotely)

N3 Login Page – (including smartcard access)

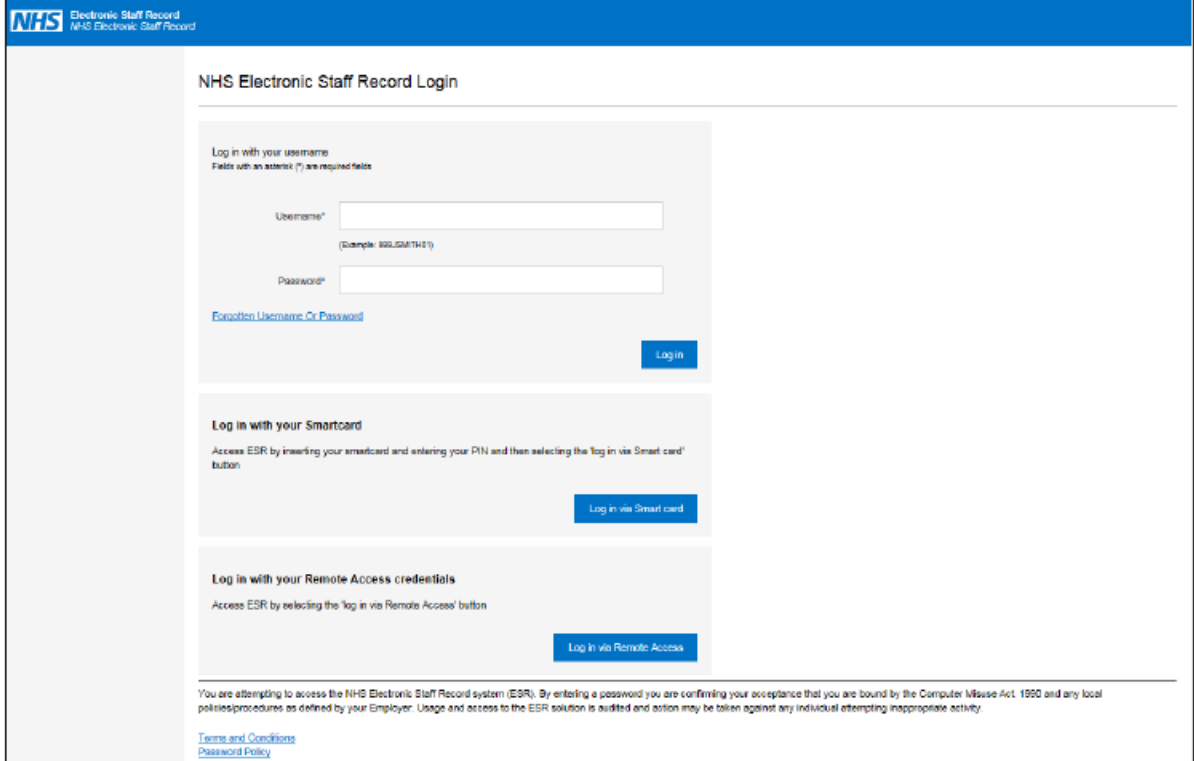

The N3 Login Page:

- Provides a login via the entry of an N3 Username/Password
- Provides a login via Smartcard for Smartcard users
- Provides a link to the forgotten username/password page

Internet only login Page (accessible remotely)

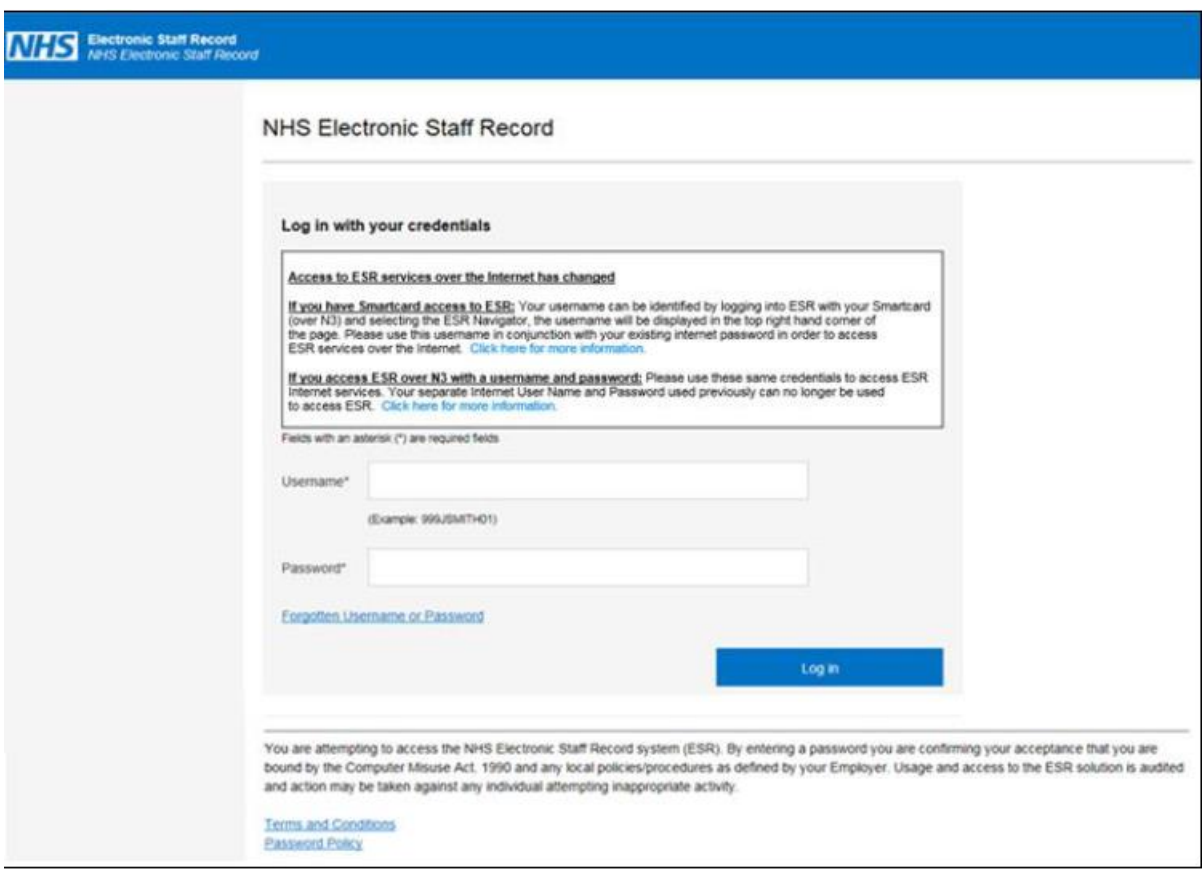

To be able to access Portal from outside the Trust, once logged into the system via the N3 route you must click on the Manage Internet Access  $\overline{\textbf{x}}$  This will then grant you remote access via [https://my.esr.nhs.uk](https://my.esr.nhs.uk/) internet address or by downloading the MyESR app from your app store.

For those accessing the portal in the Trust N3 with a smartcard that want to access My ESR remotely, you will need to create a password via the above Manage Internet Access button.

### **My ESR Dashboard**

The My ESR Dashboard is the default view for all users when accessing the portal.

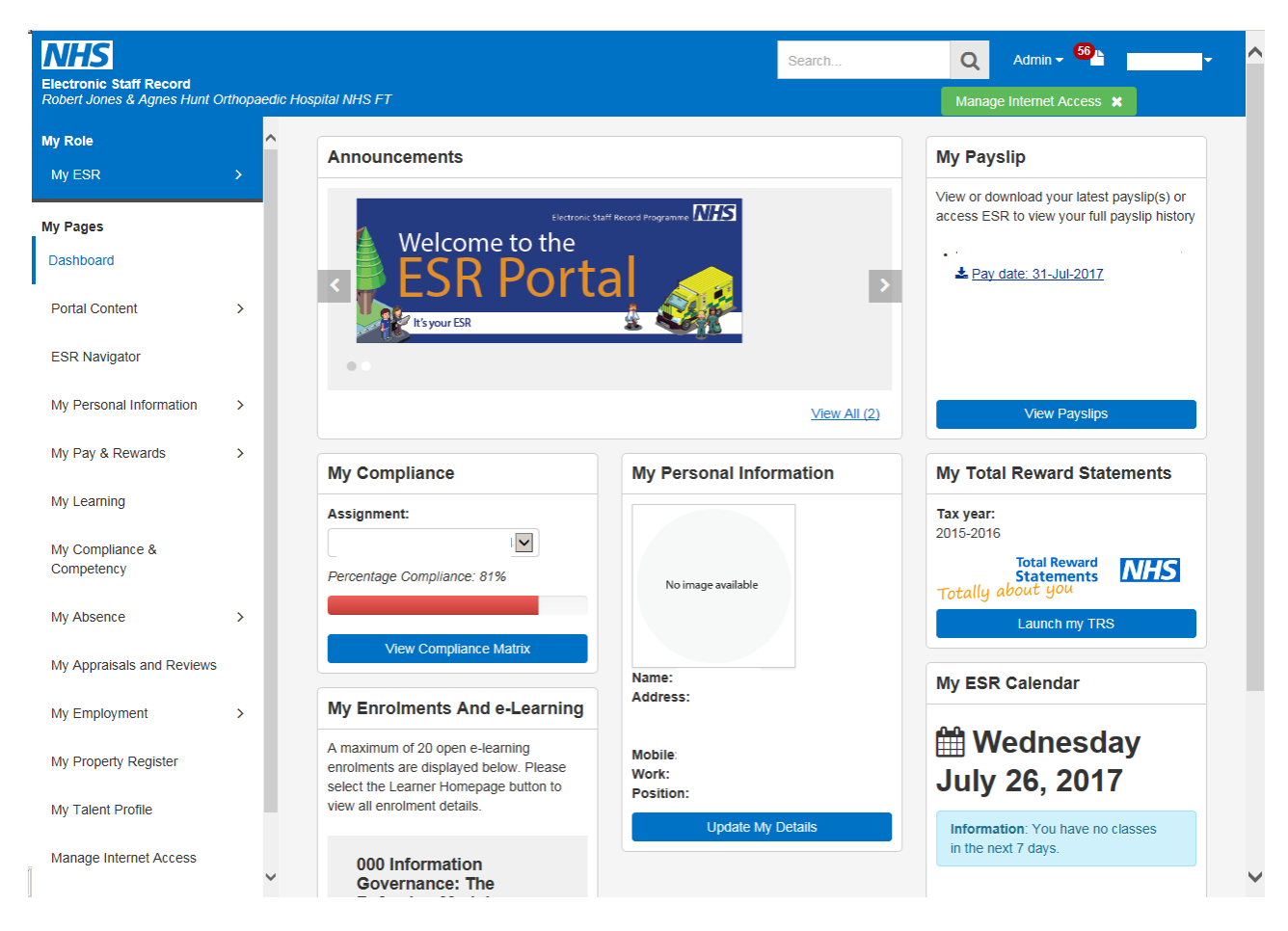

# **Portlets**

Portlets provide easy access to your information. These are:

- Announcements
- My Payslip
- My Compliance
- My Enrolments and e-learning
- My Total Reward Statement
- My Personal Information
- My ESR Calendar

#### **Announcement**s

The Announcements portlet can contain both local and national messages.

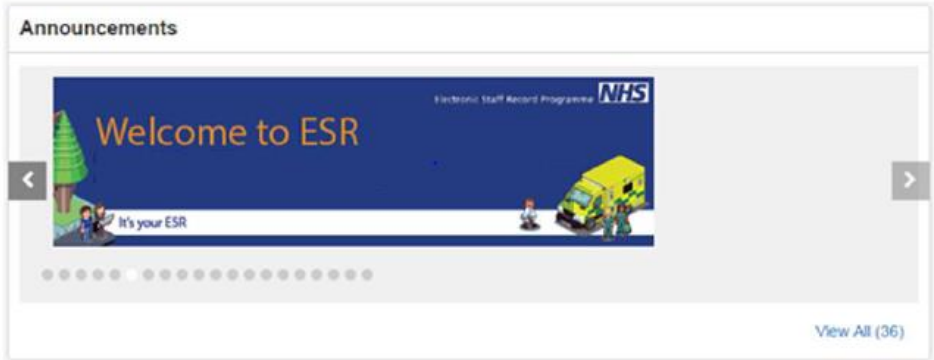

The latest 20 messages will rotate automatically. A 'View all' link is available to access a detailed list of all messages. If you click on a particular announcement you will be taken to the appropriate external page relating to that announcement.

### **My Payslip**

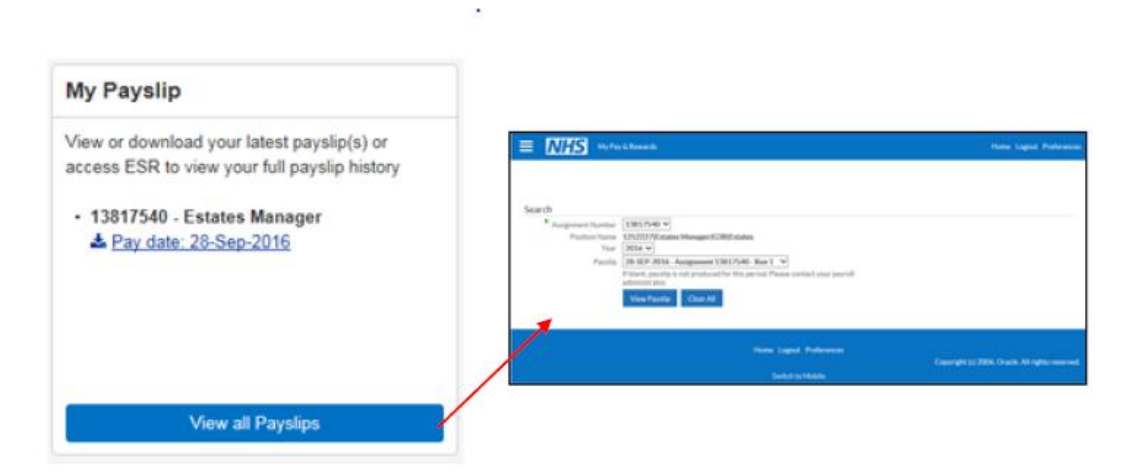

Your most recent payslip will be displayed on the first page of this portlet. New generated payslips since you last logged into the portal will be highlighted with a 'New' Icon.

You can download payslips from this portlet which, once download, will be available in a PDF format. In some cases, before you can open your payslip, the PDF will be downloaded to your computer. Please ensure that you save your payslip in a secure area and move the downloaded file if you are using a public or shared computer.

For more information, you can click on the 'View all Payslips' link which will take you directly to the ESR Online Payslip page where your full payslip history is available.

### **My Compliance**

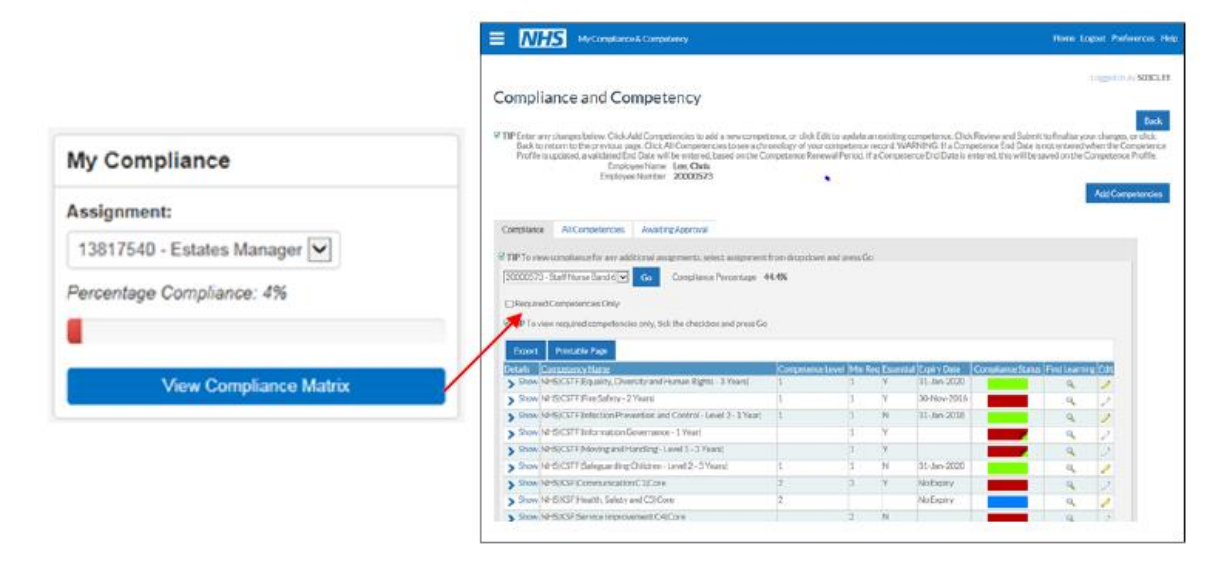

This portlet provides a compliance summary across all of your assignments.

Clicking on the View Compliance Matrix button will launch the Compliance and Competency page where you can view your Compliance Status in more detail.

### **My Enrolments and e-learning**

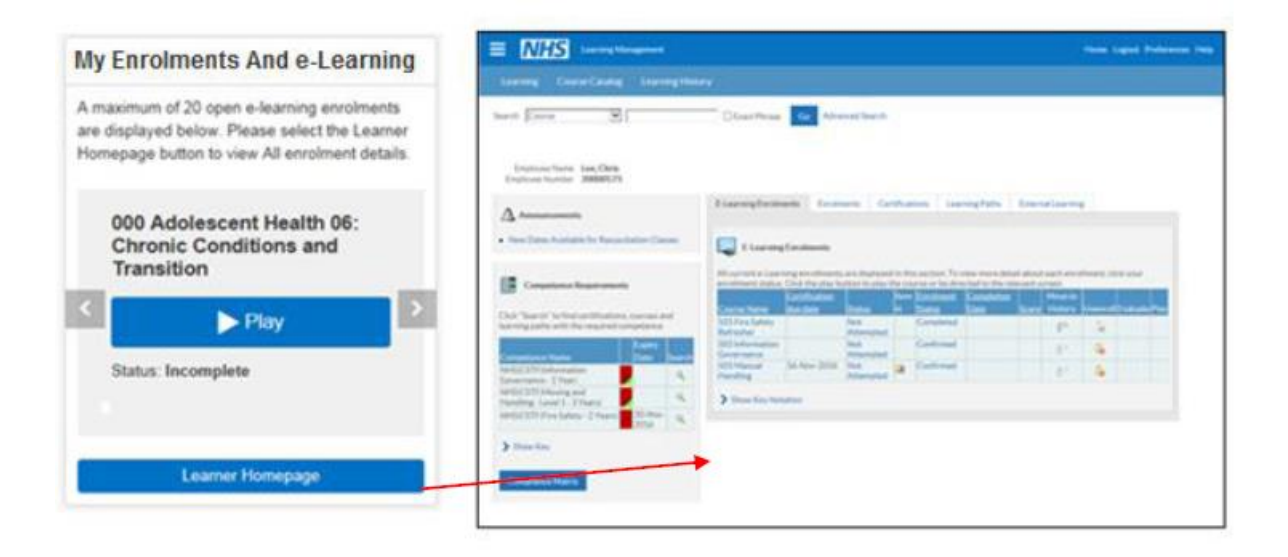

This shows the e-learning training courses you are enrolled in. Up to a maximum of 20 courses will be displayed.

Clicking on the 'Play' button will play e-learning courses. These will open in a new window.

## **My Total Reward Statement**

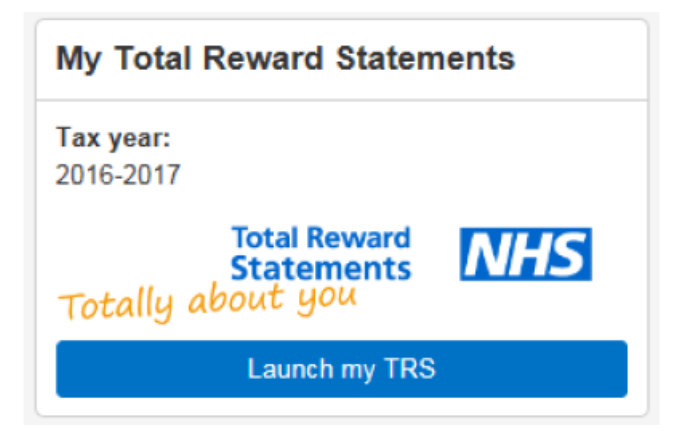

If you click on 'Launch my TRS' it will open a new window showing your Total Reward Statement

### **My Personal Information**

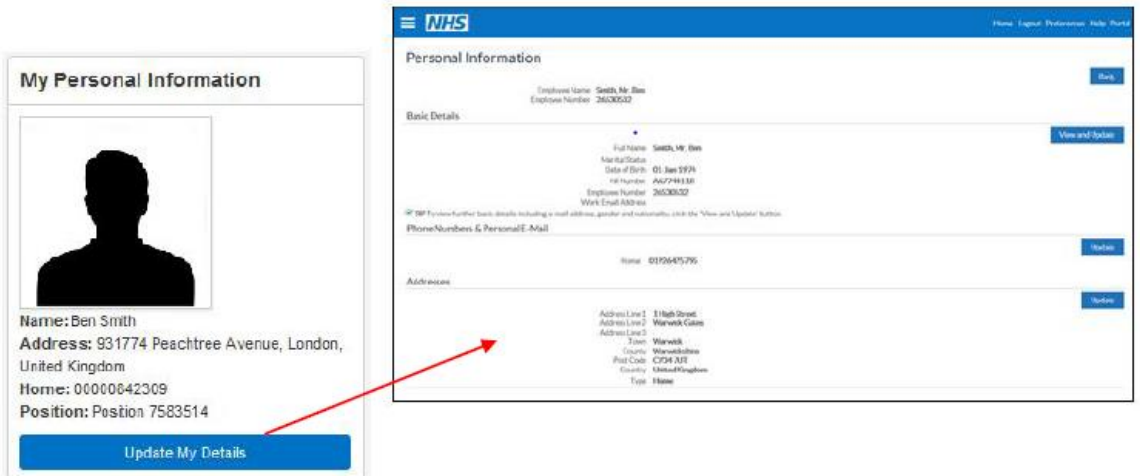

This portlet contains a summary of your personal information. Clicking on the 'Update My Details' button will take you to the Personal Information page where you can update your information.

## **My ESR Calendar**

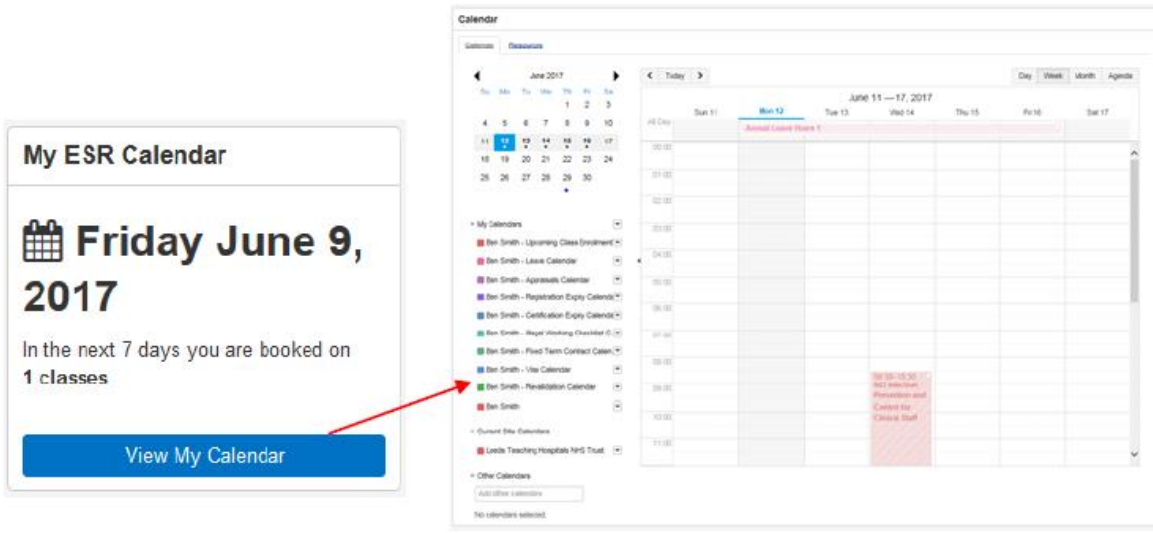

The My ESR Calendar will display the events you have upcoming in the next 7 days.

If you have classroom/facilitated based learning booked within the next 7 days the portlet will display a prompt.

The events included are:

- Class enrolments
- Absence
- Appraisal due date
- Registrations Expiry date (and Revalidation date if applicable)
- Learning Certification Expiry date

You can view further detail by clicking the View My Calendar Button.

Clicking on an event will give you a summary of the event details.

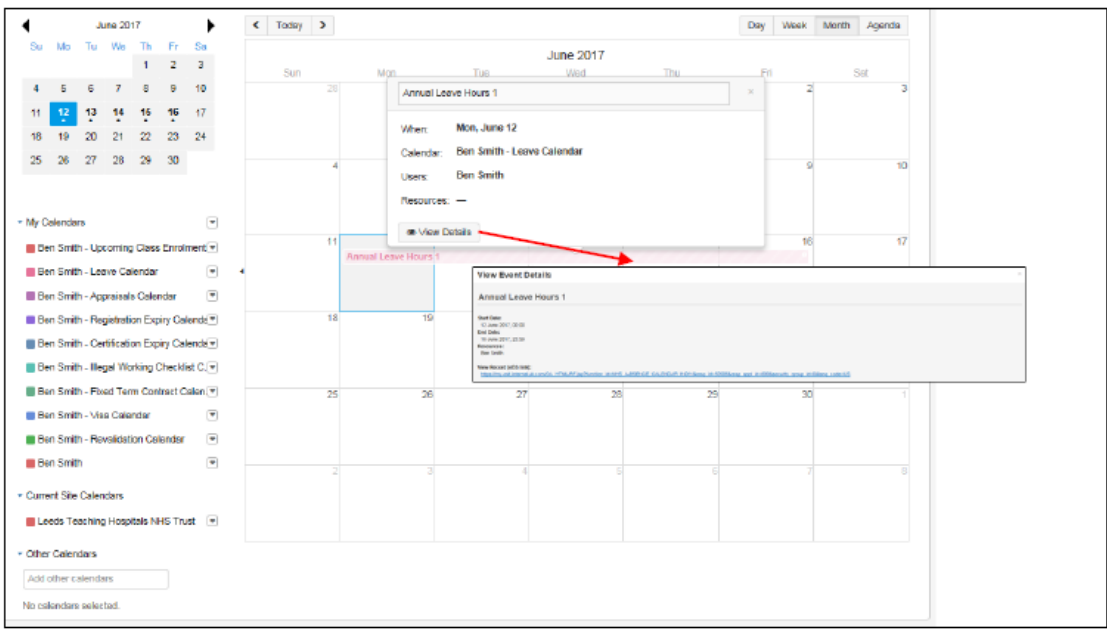

**● View Details** 

**Clicking the** button will provide further details of the event including, where possible, a link to the page in ESR where the information can be viewed:

### **My Pages**

The information held in the portlets can be expanded upon in the 'My Pages' section

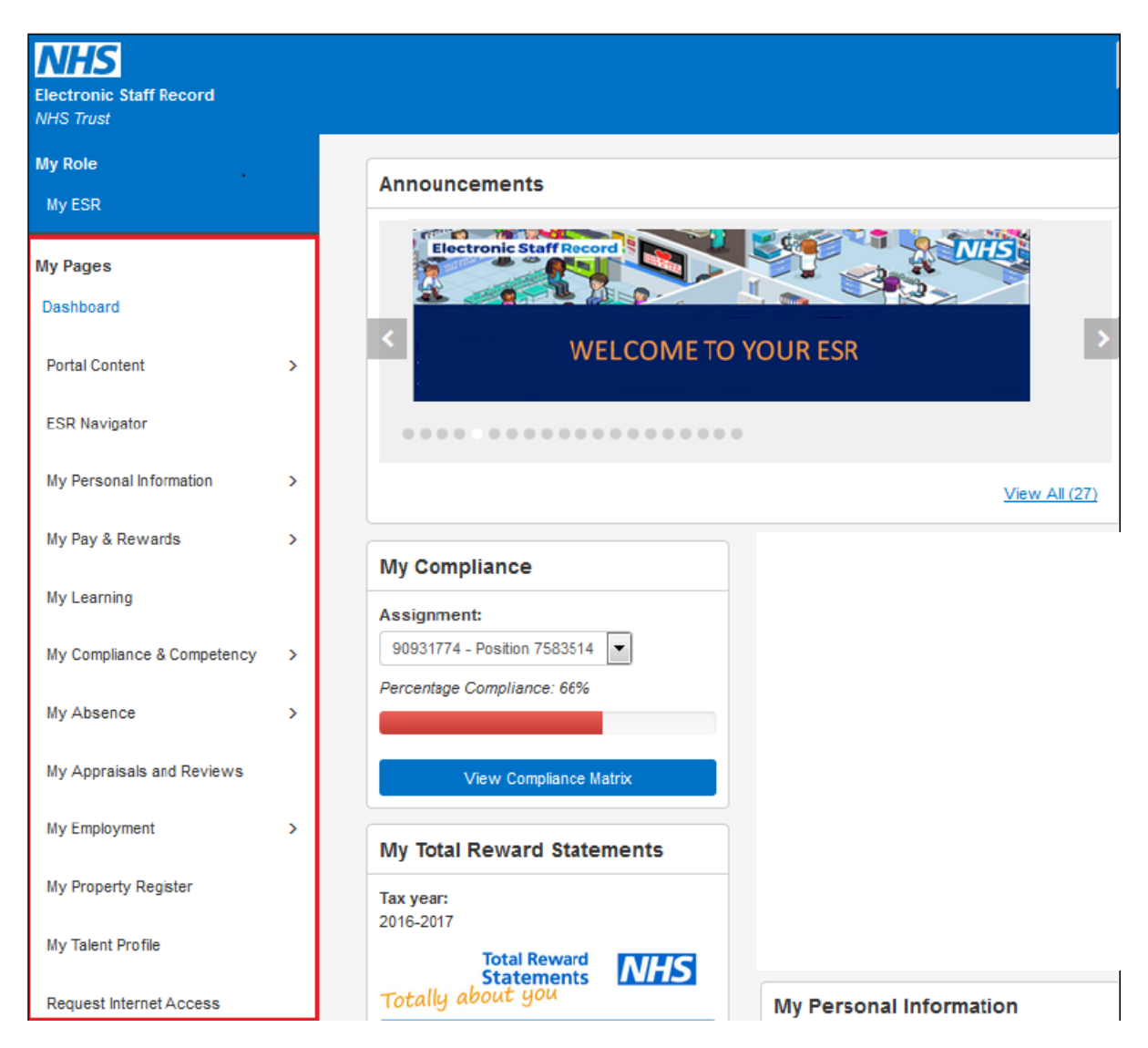

#### Portal Content

- Provides details of Announcements
- Local Links to current RJAH vacancies on NHS Jobs, link to e-expenses, health roster

#### My Personal information

 Expands on the My Personal Information portlet. Section to add in qualifications and via registrations and memberships details

### My Pay & Rewards

Payslips and TRS Statement can be found here as well as Online P60

#### My Absence

Provides details of absence for sickness, special leave and maternity/paternity

My Employment

• Provides your post history at the Trust, length of service, supervisor details.

## **Portal Navigation**

Header

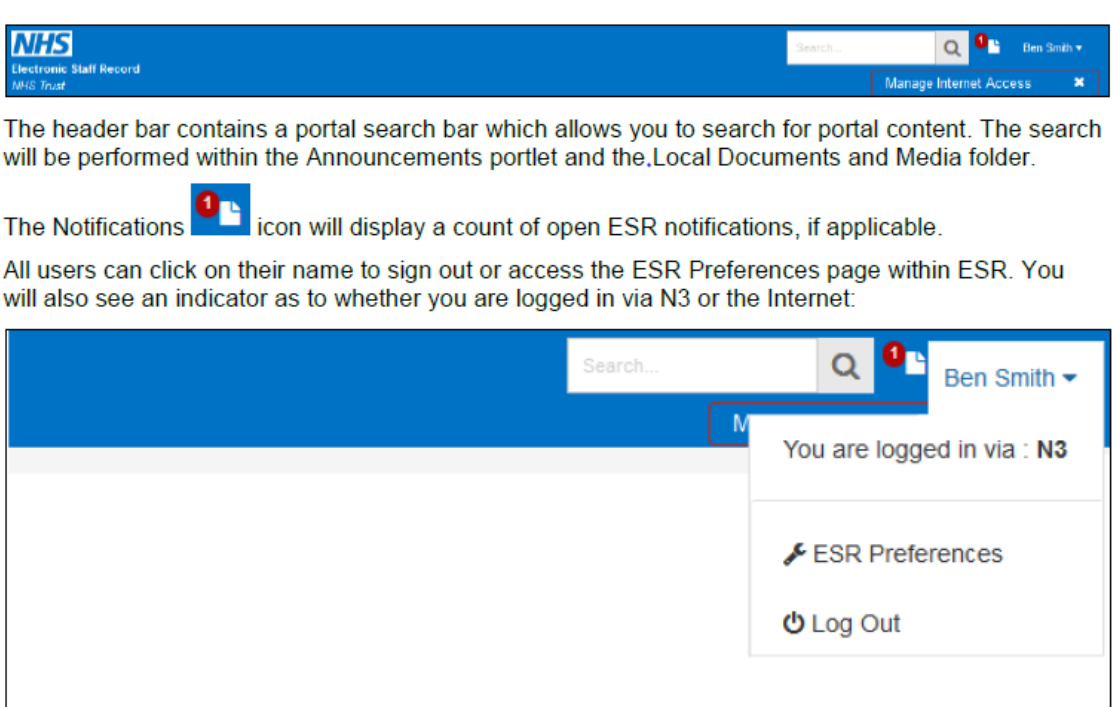

## Navigation Bar

The options available in the menu are based on the access you have to ESR.

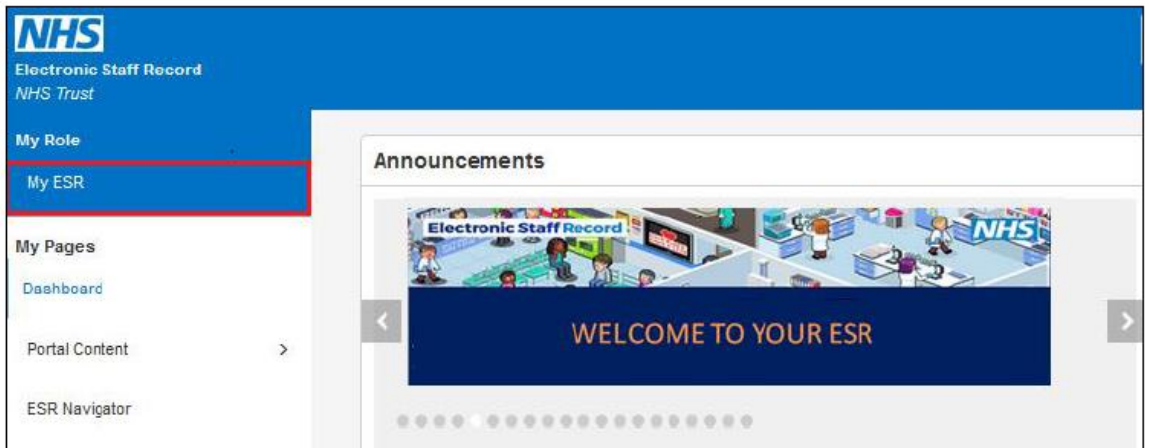

The My ESR dashboard is the default dashboard for all users. Users with access to additional responsibilities will have more dashboards available to them, e.g. Managers.

Clicking on 'Dashboard' will return to you the portal dashboard view.